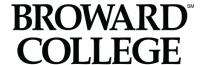

## Applying to Broward College A Guide for New Dual Enrollment and

## A Guide for New Dual Enrollment and College Academy Students

Step 1: Access the Broward College website at www.broward.edu and click on Apply.

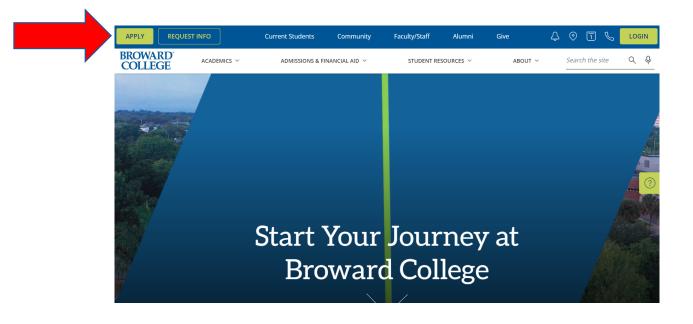

**Step 2:** Click **Create My Account and Apply**.

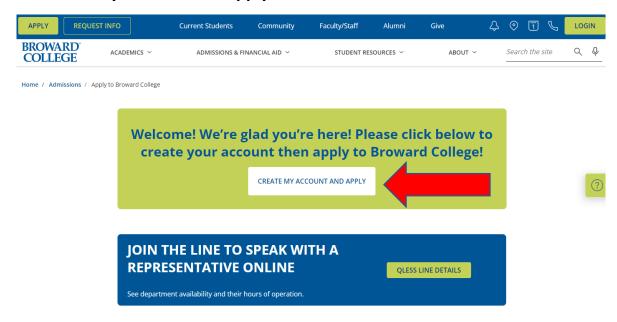

Step 3: As a new user/student, you will need to click on Sign Up to create your account.

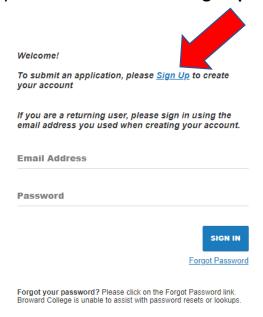

**Step 4:** Fill in the information requested below and click **Submit**.

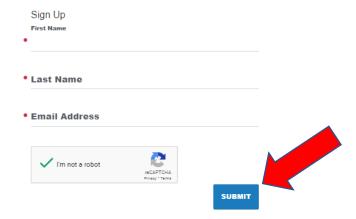

**Step 5:** You will receive an email to the email you listed above that requires you to **create your password** for the application.

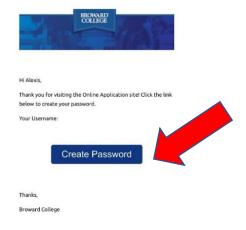

**Step 6:** After you have set up your password, you can click on **Login**. You will be brought back to the screen in **step 3**. You can now enter your email address and password you created and **Sign in**.

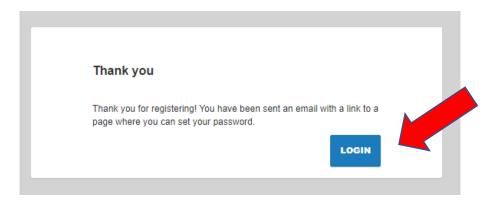

Step 7: Click on Start a New Application.

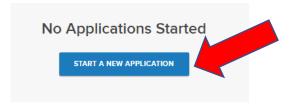

**Step 8:** Start completing your **New Application**.

- You will need to answer the question, "Do you want to earn a College Credit Technical Certificate, Associate's Degree, or Bachelor's Degree?" You need to answer NO as dual enrollment students are non-degree seeking since you are still in high school.
- If admitted to CA@BC your status will be changed to "AA Degree."
- After you answer NO, you will go scroll down to the next two questions:
  - "What type of student are you?" Choose Dual Enrollment from the drop-down menu.
  - "Term" Choose from the drop-down menu which term you are applying for.
- Click Start Application

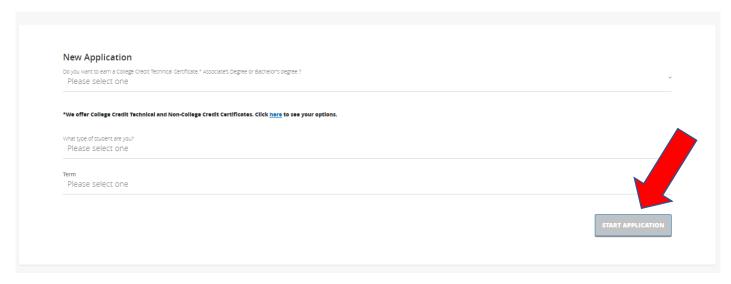

**Step 9:** You will then come to the below screen. Read it carefully. Here are some **Notes**:

- You will not need your Social Security number on this application.
- You will not need any immigration documents as listed below as dual enrollment students are not required to prove immigration status or FL residency.
- You can save your progress and log back into the application if you cannot complete it all at one time.
- You can click on the Navigation Menu on the left to see where you are in each section and which sections are complete.
- Click Save and Continue.

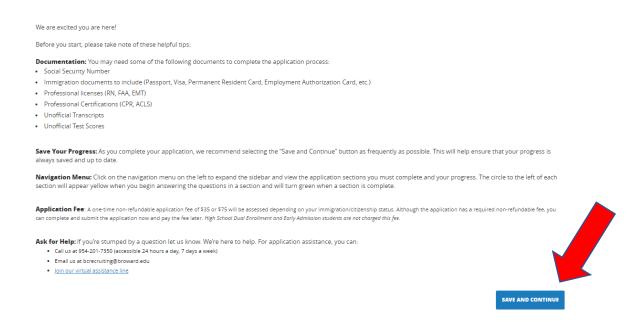

**Step 10:** Scroll down to start completing the next sections of the application. You will complete the following listed sections:

- Personal Information
- Contact Information
- Emergency Contact Information
- High School Information
- Enrollment History
  - If you select that you did complete dual enrollment credits at another institution, you
    will also need to fill out the section called "College Information".
- Additional Information

After you have completed all sections, you will click the **Save and Review** blue button on your application.

**Step 11:** Scroll down and re-review your application on the left-hand side of the webpage. Once you are sure all information is correct, you can click **Submit Your Application**.

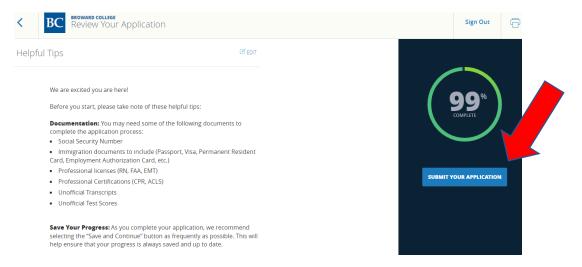

**Step 12:** Click the check box that you certify all is true and correct, sign electronically, and click **Verify and Submit**.

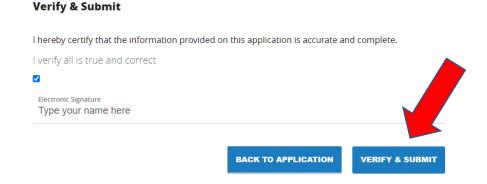

Once you receive the below message, this is confirmation your application has been submitted.

\*\*\*Please note, you will need to check your email the following day to obtain your official welcome letter, next steps, and BC User ID, BC Email, and BC ID number.

Thank you for submitting your application!

Way to go! Your application has been submitted and you are officially on your way. You may log back in at any time to check the progress on your application. Check your personal email box tomorrow for your official welcome letter and your next steps on becoming a Seahawk. **Welcome to Seahawk** 

## Nation!

Return Home

You will see the below once your application is 100 % complete. Please note, the checklist below shows you will need to provide your official high school transcripts, but you do not as a dual enrollment student. Do not send your official high school transcripts to BC while you are a dual enrollment or College Academy student.

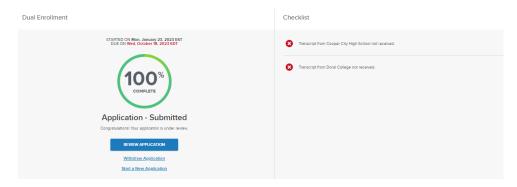

Once you have your **BC ID# and BC email**, return to the College Academy website and complete the CA application.